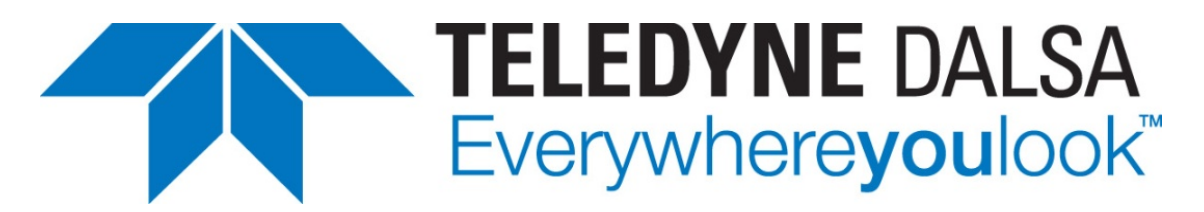

Teledyne DALSA • 880 Rue McCaffrey • St-Laurent, Québec, H4T 2C7 • Canada [http://www.teledynedalsa.com/Genie-Nano](http://www.teledynedalsa.com/imaging/products/cameras/area-scan/genie-nano/)

#### *G3-ANCL02-V1: Genie Nano-CL Application Note*

# **Getting Started with the Genie Nano-CL and Teledyne DALSA Frame Grabbers**

*For Nano-CL models with P/N: G3-Cxxx-xxxxx*

#### *Overview*

Genie Nano-CL (CameraLink) cameras require a connection to a frame grabber to acquire images. This application note describes how to connect a Genie Nano-CL with a Teledyne DALSA frame grabber.

The Genie Nano-CL is GenCP compliant; its features are defined using an XML file and can be accessed using software that supports the GenCP protocol.

The Teledyne DALSA Sapera LT SDK is an application programming interface (API) for Teledyne DALSA cameras and frame grabbers. It is available in 2 versions:

**Sapera LT SDK (full version)**: image acquisition and control SDK for Teledyne DALSA cameras and frame grabbers.

**GenCP Sapera Camera SDK**: a subset of the full SDK (without image acquisition support) for Teledyne DALSA cameras connected to 3<sup>rd</sup> party frame grabber boards. It allows camera configuration and control to be integrated with imaging applications written using 3<sup>rd</sup> party APIs; refer to application note G3-ANCL01-Vx.pdf.

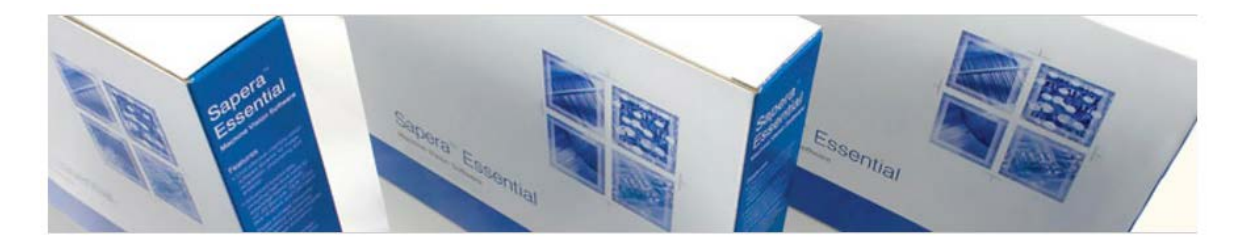

### Software Development Kits

Access to certain drivers and SDK updates are restricted to Teledyne DALSA customers that have registered their development package (SDK). If you have not yet done so, please register your software before proceeding.

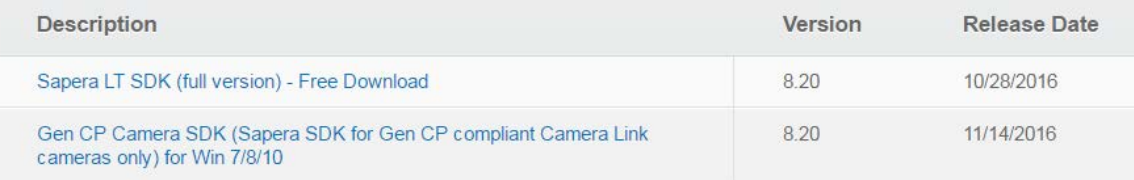

# **1. Install the Sapera LT SDK**

The Sapera LT SDK (full version) is available as from the Teledyne DALSA website:

[Sapera LT SDK \(full version\) -](http://teledynedalsa.com/imaging/products/software/sapera/lt/download/) Free Download)

[\(http://teledynedalsa.com/imaging/support/downloads/sdks/\)](http://teledynedalsa.com/imaging/support/downloads/sdks/)

Follow the instructions provided during installation. When prompted to choose which Sapera LT acquisition components to install, select either "Teledyne DALSA frame grabbers and CameraLink cameras" or "All acquisition components".

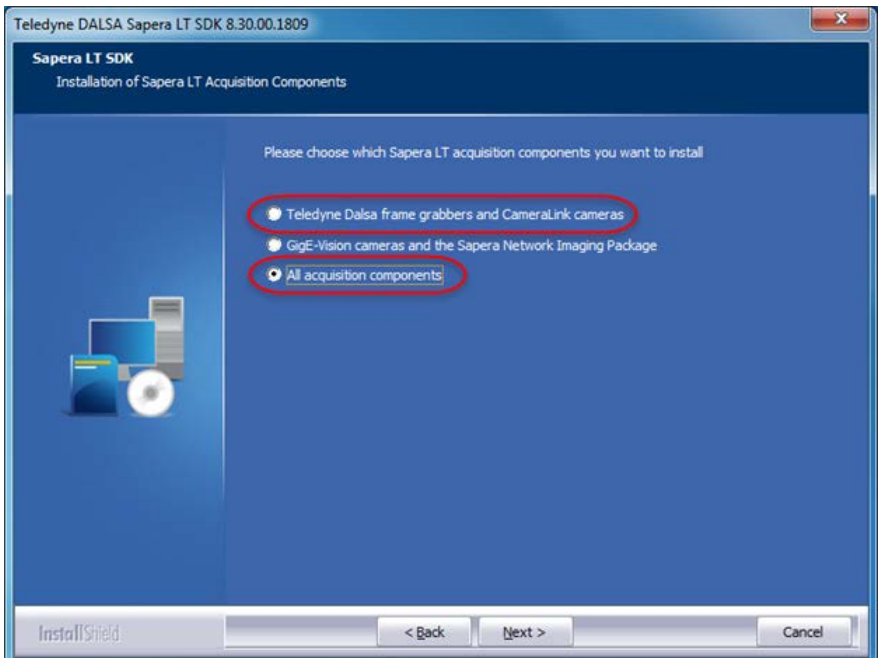

### **2. Start the Sapera CamExpert Application**

The Sapera CamExpert application is included as part of the Sapera LT SDK. It is Teledyne DALSA's camera and frame grabber interfacing tool that allows you to quickly validate hardware setup, change parameter settings, and test image acquisition. It is available from the Windows Start Menu or desktop shortcut.

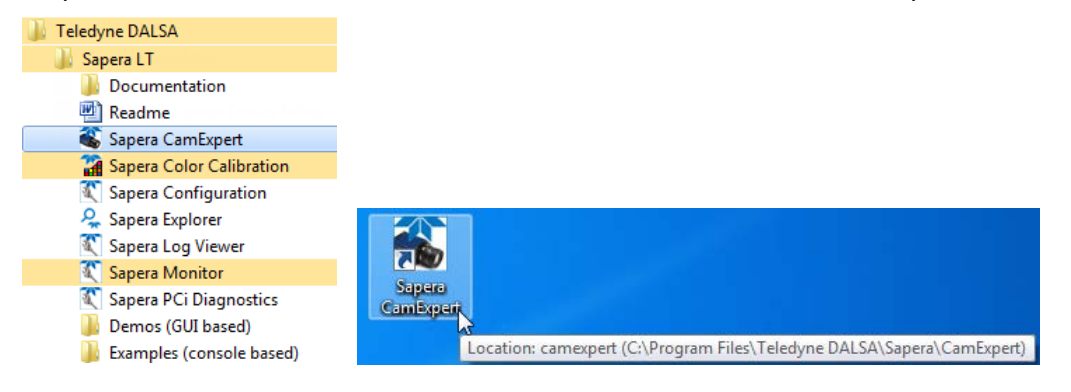

## **3. Select the Frame Grabber**

In the Device Selector panel, use the Device drop-down menu to select the Teledyne DALSA frame grabber the Genie Nano-CL is connected to.

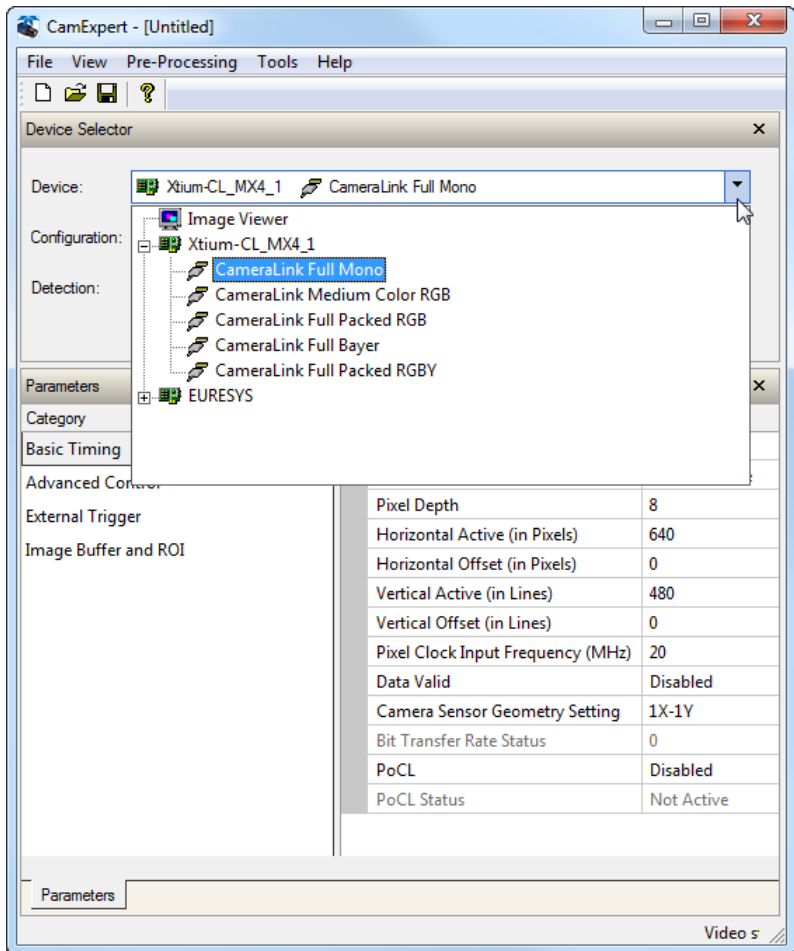

# **4.Specify the Communication Settings**

In the Detection section of the Device Selector panel, click **Settings** to open the Communication Settings dialog.

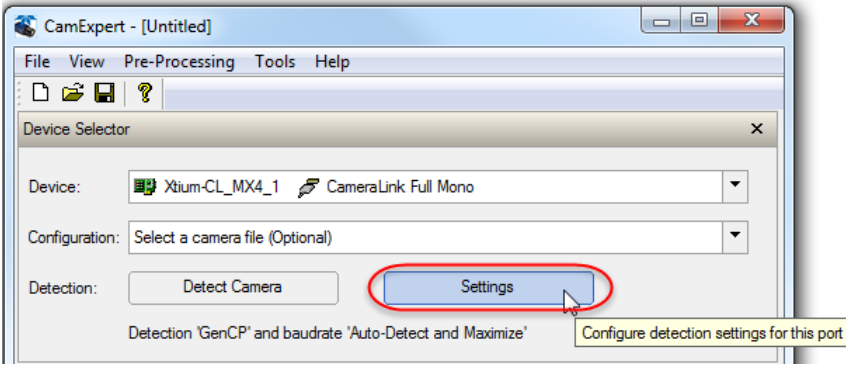

Specify the Protocol Detection Type as either *Genicam GenCP for CameraLink* or *Automatic Detection*.

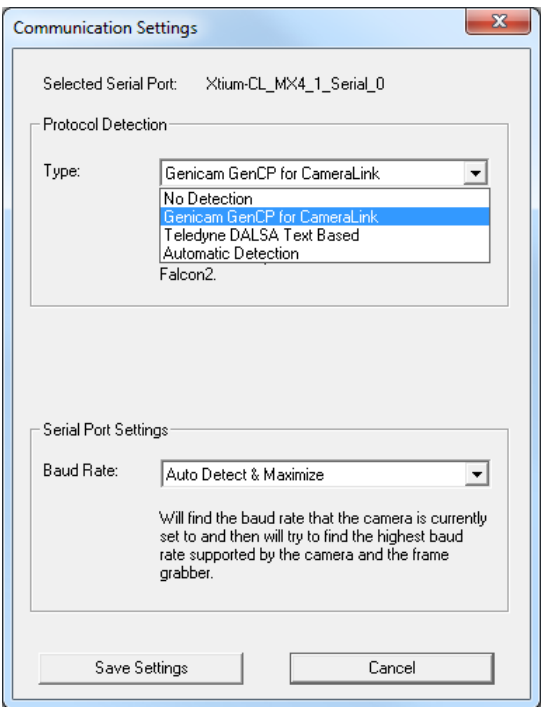

The serial port baud rate can be set manually to a specific baud rate supported by the frame grabber or you can use the *Auto-Detect* or *Auto-Detect & Maximize* (recommended) settings. The *Auto-Detect & Maximize* setting automatically sets the baud rate to the highest value supported by both devices.

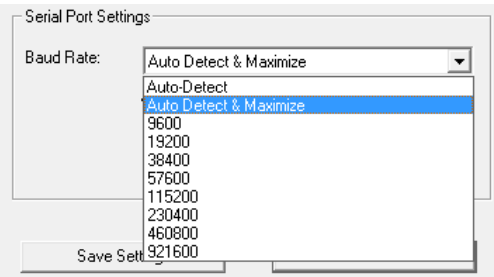

#### Click **Save Settings**.

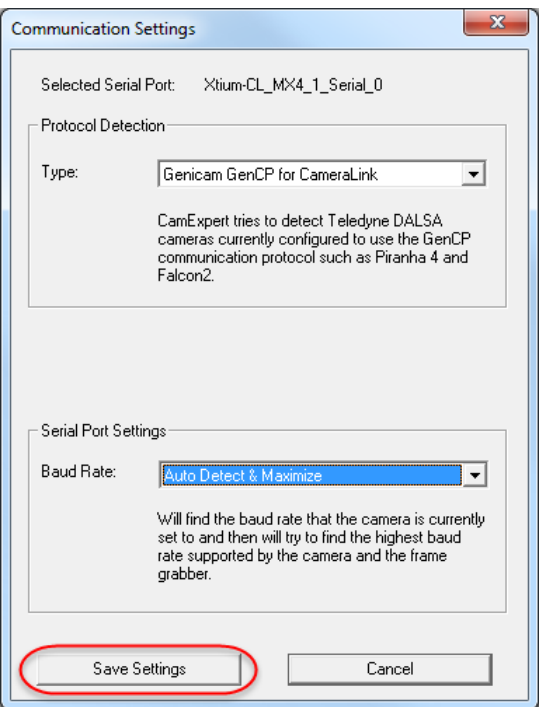

A message box confirmation is displayed:

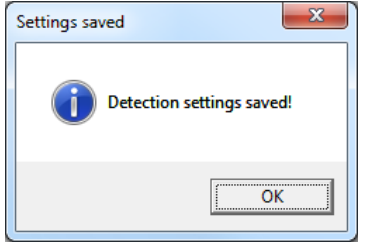

#### *Considerations for Manual Baud Rate Setting*

When the baud rate on the frame grabber is set manually, ensure that the Genie Nano-CL's baud rate is set to the same value; otherwise the camera will not be detected. The Genie Nano-CL's factory setting is 9600 baud. Therefore, to use a manual setting, you have to connect to the camera first (for example, using a frame grabber baud rate setting of *Auto-Detect*, *Auto-Detect & Maximize, or 9600*), change the camera baud setting (and save this as the Power-up configuration), disconnect the camera, and then change the frame grabber baud rate to match that of the camera.

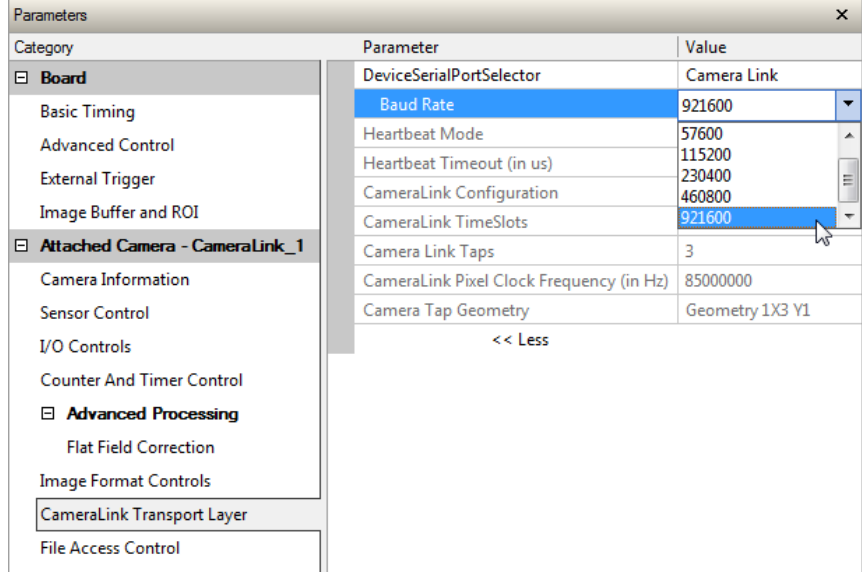

### **5. Detect the Genie Nano-CL Camera**

With the Genie Nano-CL powered and properly connected to the frame grabber, click **Detect Camera**.

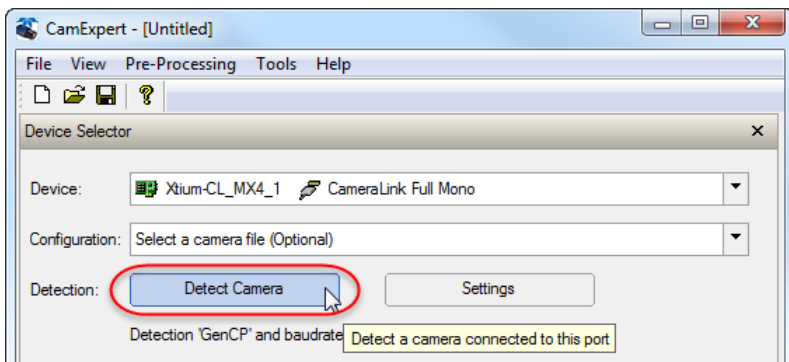

Both the frame grabber and camera parameters are displayed:

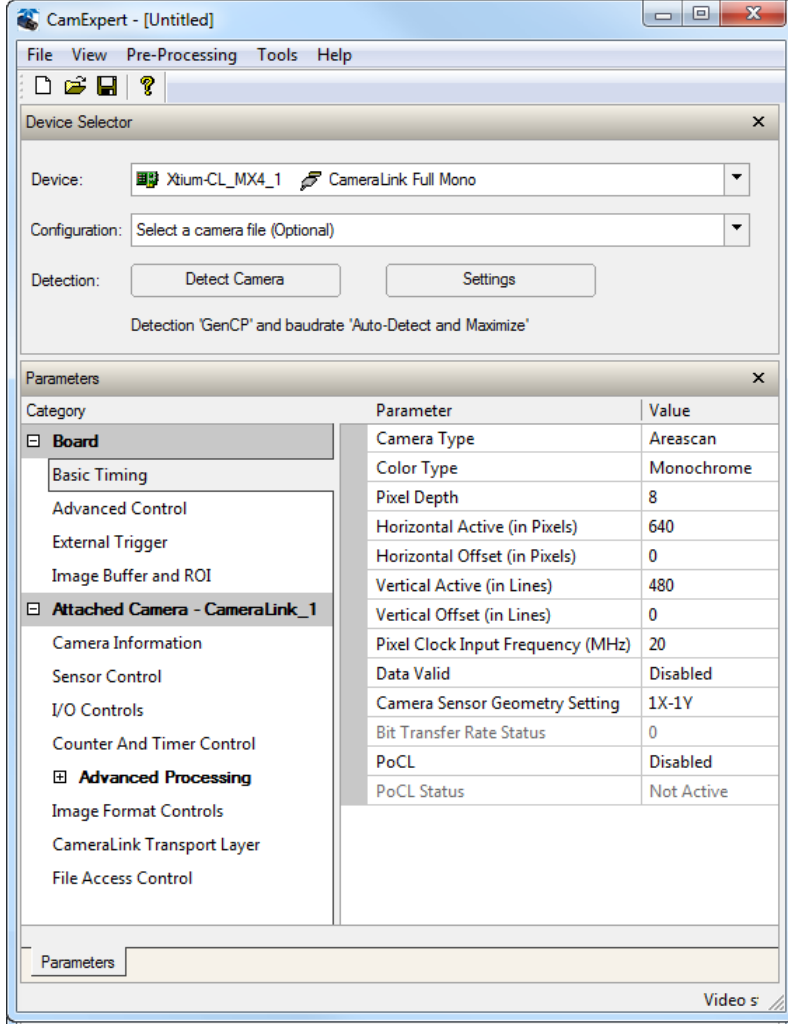

For more information, refer to the Sapera LT 8.30 Getting Started Manual For Frame Grabbers.